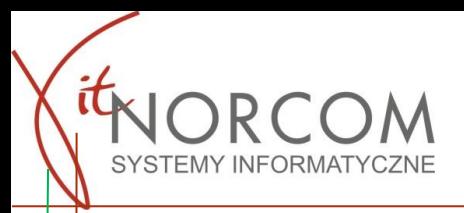

# **Instrukcja instalacji i konfiguracji aplikacji SKP\_BTP**

## **I. INSTALACJA: telefon / tablet**

1. Należy pobrać bezpłatną aplikację ze sklepu Google Play lub AppStore

• uruchomić wyszukiwanie wpisując - IT.NORCOM

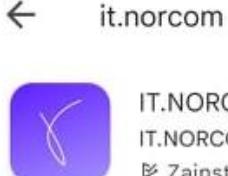

IT.NORCOM - SKP BTP IT.NORCOM Sp. z o.o. Sp.k. · Dla firm ⊵ Zainstalowano

• skanując QR kod

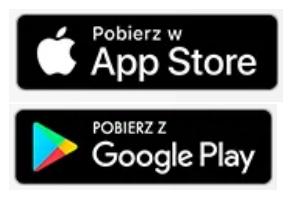

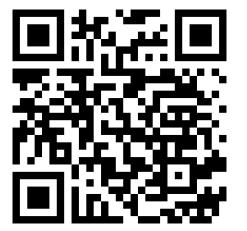

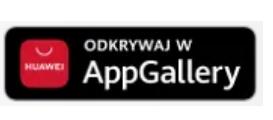

Q

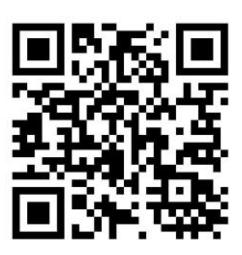

#### **WAŻNE**!!!

Minimalne wymagania techniczne dla programu:

- Android 6.0 lub wyższy
- iOS 8.0 lub wyższy

**Jeżeli telefon nie spełnia wymagań minimalnych aplikacja nie zostanie w sklepie odnaleziona.** W ustawianiach sklepu należy ustawić kraj/region – Polska.

Podczas instalacji należy wyrazić zgodę na dostęp do wszystkich wymaganych uprawnień – poniżej zostały opisane ustawienia uprawnień na przykładzie telefonu z systemem Android 10.

- 2. Aby móc korzystać z aplikacji należy wypełnić [formularz zamówienia](https://sklep.norcom.pl/moduly/) dostępny na stroni[e https://sklep.norcom.pl](https://sklep.norcom.pl/) (zakładka: moduły dodatkowe), i wysłać go do firmy IT.NORCOM.
- 3. Po otrzymaniu informacji zwrotnej o tym, iż licencja programu STACJA.SQL została zaktualizowana należy ją pobrać poprzez restart samego programu (wymagane jest jego zamknięcie i ponowne uruchomienie).

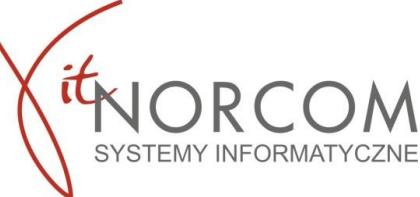

4. W programie STACJA.SQL jest udostępniony baner z kodem QR który umożliwia sparowanie aplikacji z programem.

Kod w programie dostępny jest w trzech miejscach

- Badania techniczne / Internet / Konfiguracja smartfonu
- Administracja / Narzędzia / Konfiguracja smartfonu
- Narzędzia / Stałe systemowe / Aplikacja mobilna / Kod QR serwer NORCOM

#### **Powiązanie aplikacji z telefonem działa 7 dni. Po tym czasie należy powtórzyć powyższą czynność (pkt 4).**

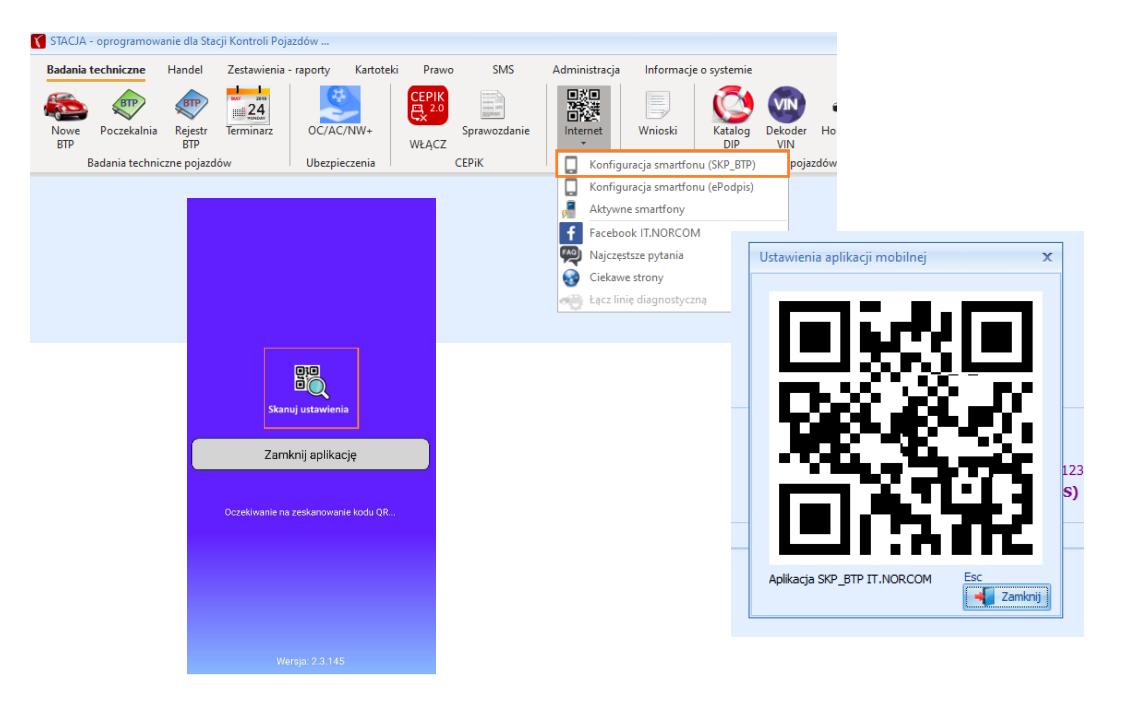

#### **II. Ustawienie wymaganych przez aplikacje uprawnień do zasobów telefonu**

Aby aplikacja działała poprawnie należy podczas instalacji wyrazić **zgodę dla wszystkich wymaganych uprawnień.**

Zweryfikować poprawność udzielonych uprawień można bezpośrednio w aplikacji telefonu O Aplikacji -> WYKONAJ DIAGNOSTYKĘ.

Jeżeli podczas instalacji aplikacji SKP\_BTP nie została wyrażona jedna lub kilka zgód można to jeszcze zmienić z poziomu aplikacji → O Aplikacji →Otwórz ustawienia systemu

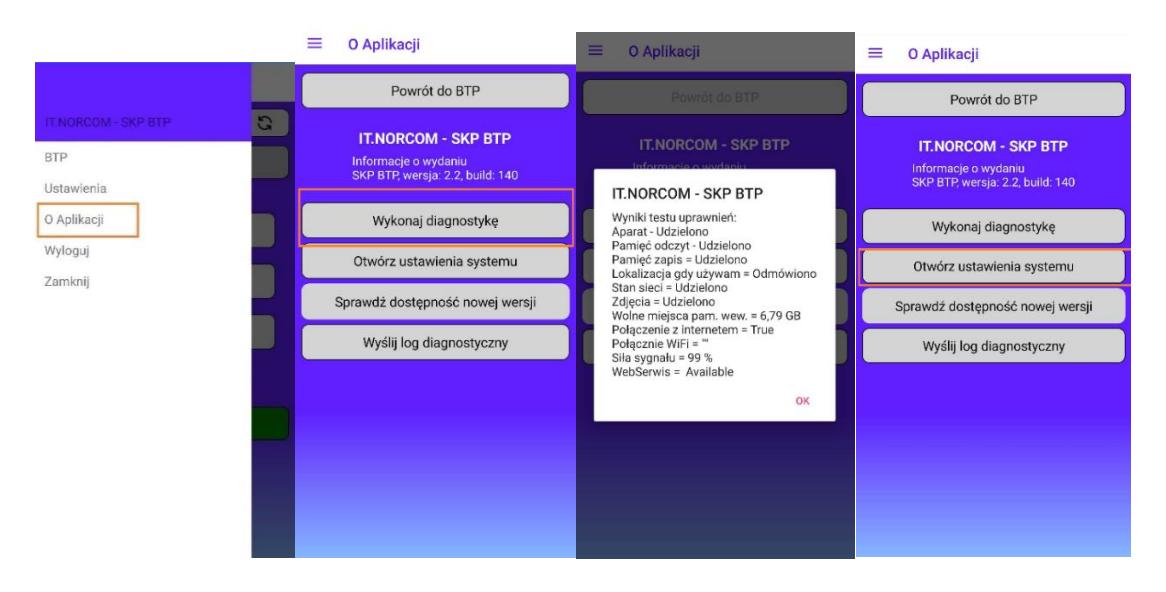

Jeżeli podczas instalacji aplikacji SKP\_BTP nie została wyrażona jedna lub kilka zgód można to jeszcze zmienić z poziomu telefonu , wybierając menu Konfiguracja - Ustawienia → Aplikacje → IT.NORCOM – SKP\_BTP→ Uprawnienia→ Wszystkie uprawnienia.

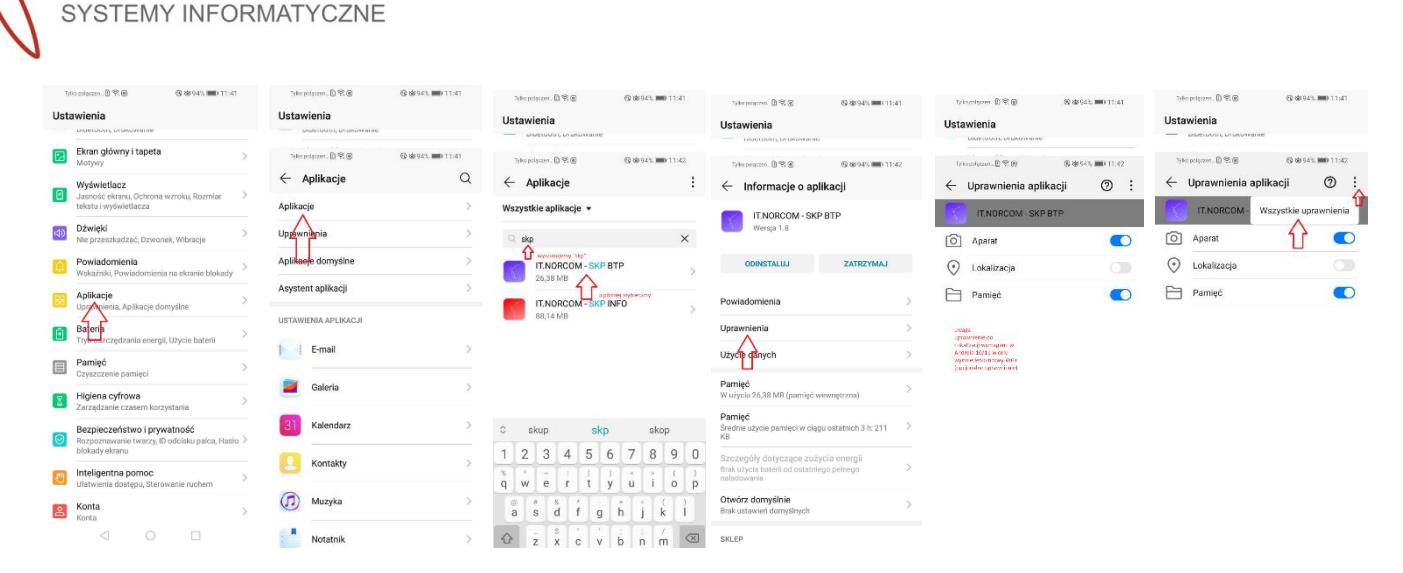

**WAŻNE !!!!** Konfiguracja i ustawienia mogą się nieznacznie różnić. Uzależnione od modelu telefonu oraz wersji Androida. Powyższe przykładowe ustawienia pokazane są na Android 10.

#### **III. KONFIGURACJA / program STACJA.SQL**

1. Wskazać katalog, w którym będą się zapisywać przesłane do programu STACJA.SQL zdjęcia.

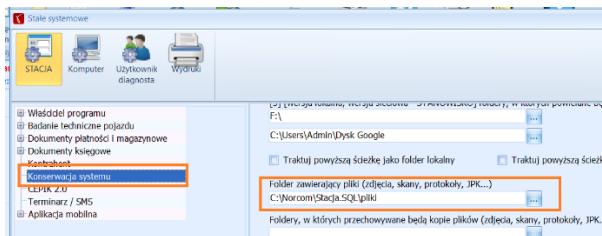

**WAŻNE!!!** W przypadku pracy wielostanowiskowej wymagana jest konfiguracja parametru folderu, w którym będą się zapisywać zdjęcia.

- ➔ w tym miejscu należy podać nazwę udziału sieciowego, który należy także wykorzystać przy na kolejnych stanowiskach (zalecamy zmapowanie dysku sieciowego!).
- 2. Włączyć obsługę zdjęć poprzez aplikację SKP\_BTP

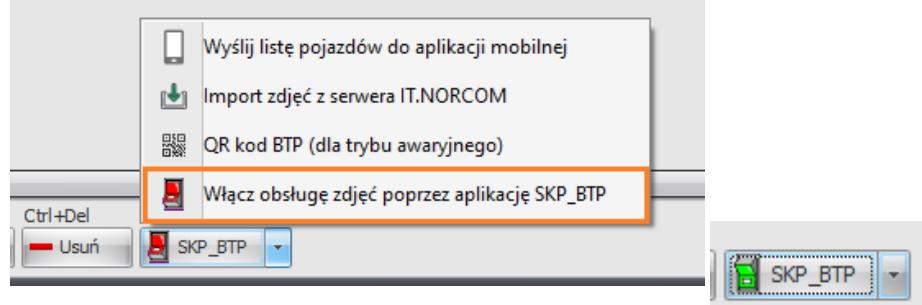

Pozostałe funkcje przycisku :

**Wyślij listę pojazdów do aplikacji mobilnej** – stosujemy w przypadku, w którym chcemy zaktualizować listę pojazdów w aplikacji o pojazdy których badanie rozpoczęło się przed uruchomieniem obsługi zdjęć poprzez aplikacja SKP\_BTP

**Import zdjęć z serwera IT.NORCOM** – w przypadku, w którym udało się wysłać zdjęcia za pomocą aplikacji, ale z jakiś przyczyn nie można było ich pobrać z serwera IT.NORCOM do badania.

**QR kod BTP (dla trybu off-line/braku łączności ze Stacją.SQL) -** w przypadku braku dostępu do internetu, bądź problemów z dostępem do serwerów IT.NORCOM.

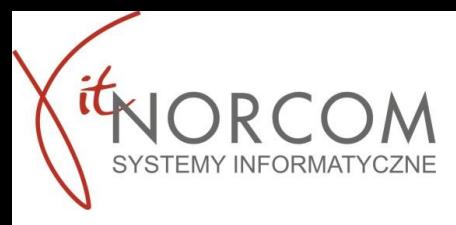

## **IV. Korzystanie z aplikacji SKP\_BTP / współpraca z systemem STACJA.SQL**

W momencie, w którym rozpoczynamy badanie w aplikacji można już wyszukać badany pojazd i rozpocząć dokumentację fotograficzną badania technicznego.

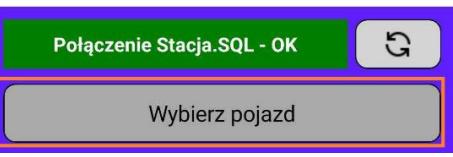

Jeśli na SKP mamy rozpoczęte tylko jedno badanie, to ten jeden jedyny pojazd pojawi nam się w aplikacji automatycznie po kliknięciu "wybierz pojazd" - w przypadku, kiedy w poczekalni istnieje kilka badań, konkretny pojazd należy wybrać z listy.

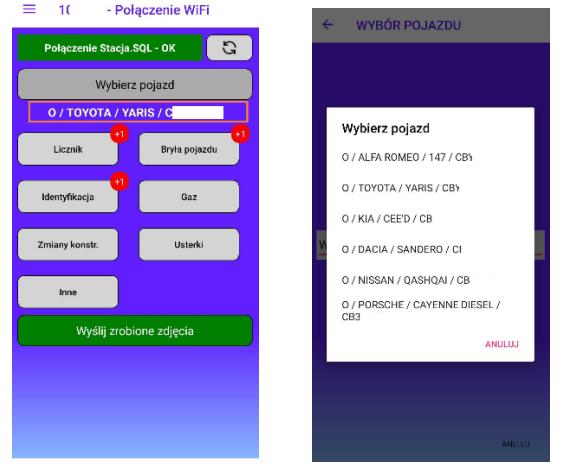

- 1. Przed zrobieniem zdjęcia należy wybrać jaki rodzaj zdjęcia będziemy wykonywać (opis skrótów poniżej):
	- **Licznik** licznik / drogomierz
	- **Bryła pojazdu**
	- **Identyfikacja** cechy identyfikacyjne,
	- **Gaz** -urządzenie TDT/UDT,
	- **Zmiany konstr**. -zmiany konstrukcyjne,
	- **Usterki**
	- **Inne** inne załączniki.
- 2. Po wykonaniu niezbędnej dokumentacji fotograficznej możemy przejść do przesłania jej do programu STACJA.SQL.
- 3. Przed wysyłką można wybrać zdjęcia, które mają zostać załączone do badania (okno selekcji zdjęć przed przesłaniem jest opcjonalne można je wyłączyć w ustawieniach).
- 4. Po zakończeniu procedury wysyłki zdjęć aplikacja przechodzi do trybu początkowego tj. okna wyboru pojazdu.

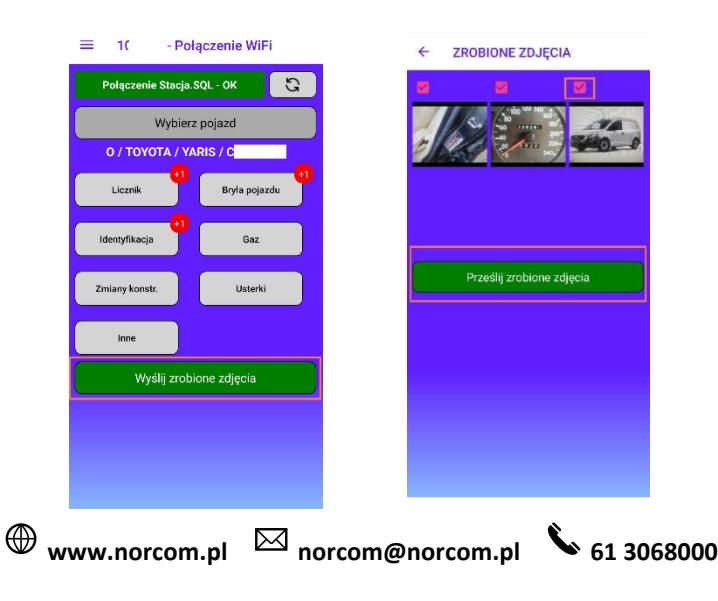

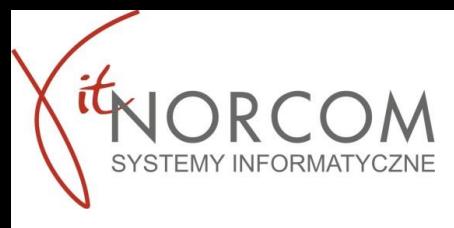

5. Po stronie systemu STACJA.SQL, będąc w trybie edycji określonego badania, wybieramy przycisk "PLIKI".

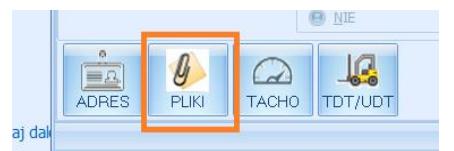

6. Zdjęcia zostaną wczytane automatycznie. Można je również pobrać ręcznie - korzystając z przycisku "Pobierz z serwera NORCOM".

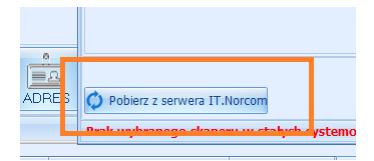

7. Ponownie weryfikujemy poprawność zrobionych i przesłanych zdjęć. Na tym etapie istnieje możliwość dosłania kolejnych zdjęć z telefonu lub ich poprawy. W aplikacji SKP\_BTP ponownie wybieramy interesujący nas pojazd, wykonujemy dodatkowe zdjęcia i przesyłamy je do badania (pkt  $1 - 4$ ). Lista zdjęć zostanie zaktualizowana poprzez kliknięcie "pobierz z serwera IT.NORCOM"

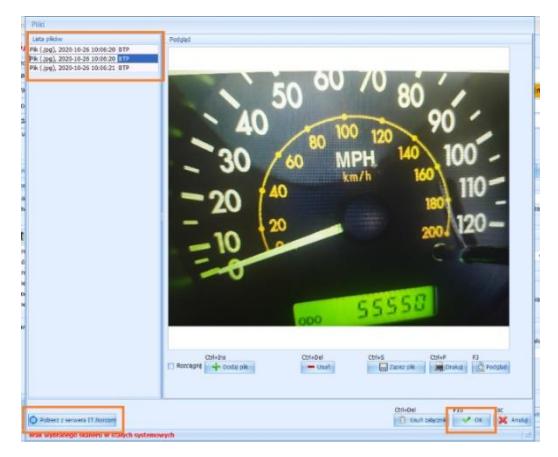

Jeżeli zrobione zdjęcia są poprawne i czytelne klikamy "OK" – warunek konieczny, aby zdjęcia zapisały się w badaniu.

### **V. Ustawienia dodatkowe aplikacji**

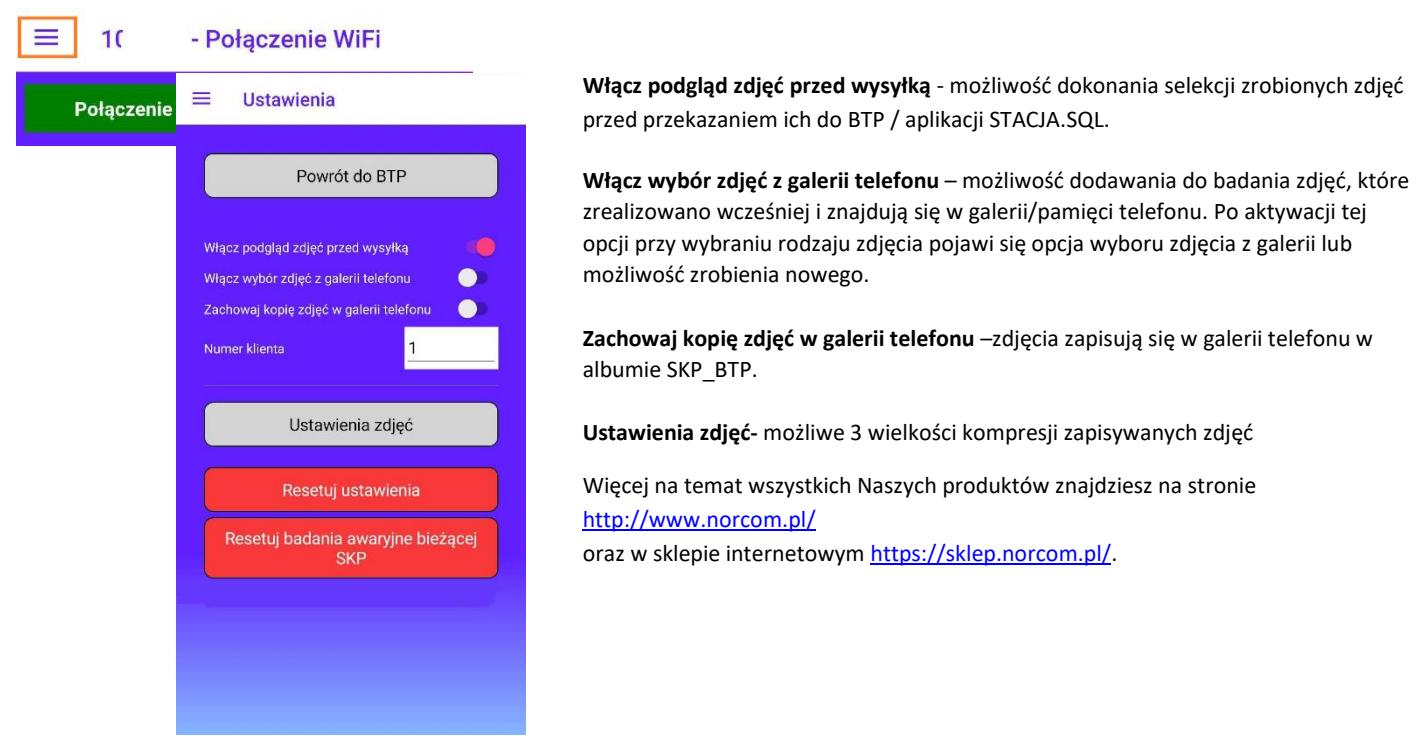

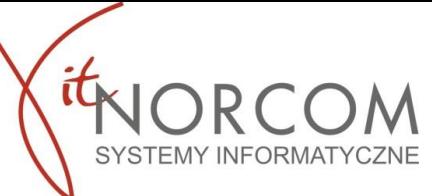

## **Aplikacja SKP\_BTP jest nadal w fazie testów – jeśli chcesz pomóc nam ją doskonalić dołącz do testów. – Wymagany system operacyjny Android.**

1. Na smartfonie/tablecie otwórz link – [TEST SKP\\_BTP](https://play.google.com/store/apps/details?id=pl.norcom.ITNorcomSkpBtp)

Lub zeskanuj QR kod swoim urządzeniem

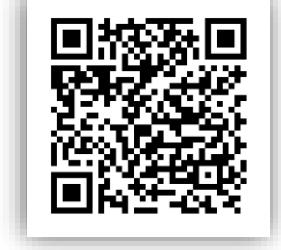

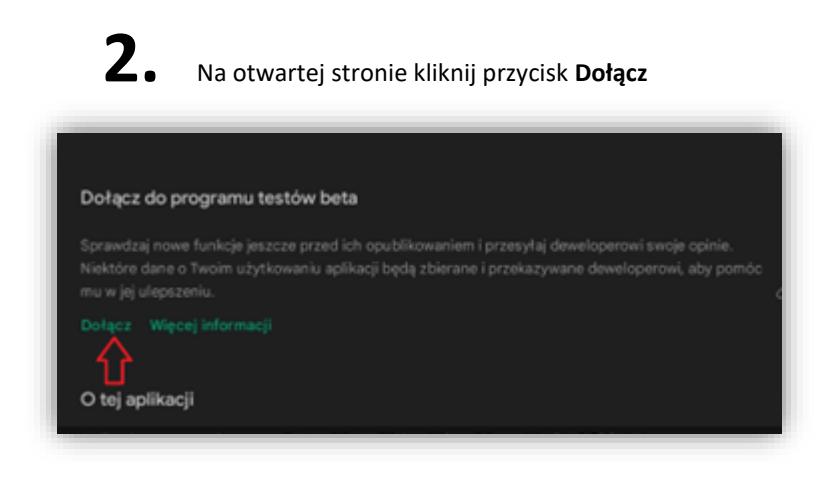

**3.** Aktualizacja aplikacji SKP\_BTP

Otwórz aplikację Sklep Google Play

- 1. W prawym górnym rogu kliknij ikonę profilu.
- 2. Kliknij **Zarządzaj aplikacjami i urządzeniem**.
- 3. Aplikacje, dla których dostępne są aktualizacje znajdują się w zakładce **Dostępna aktualizacja**
- 4. Jeśli nie odnalazłeś na liście aktualizacji dla SKP\_BTP **Sprawdź dostępność aktualizacji**
- 5. Kliknij **Zaktualizuj**.